## Scheduling an Academic Advising Appointment/Meeting with Nicole Hollywood

#### STEP 1

Navigate to: <a href="https://terpengage.umd.edu/terpengage-advising.html">https://terpengage.umd.edu/terpengage-advising.html</a>

#### STEP 2

site for instructions

Log in as a UMD Student (only UMD enrolled students will be able to utilize this system)
\*If you are a prospective student not currently at UMD, please navigate back to the FPE Advising & Support

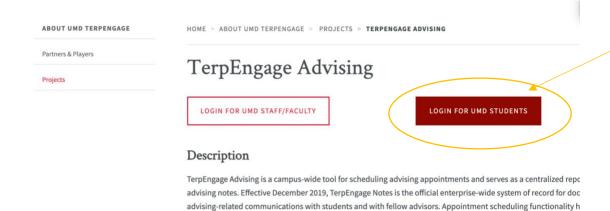

released with additional college and departmental units being onboarded throughout the Spring and Summer of :

STEP 3
Select either 'Schedule an Appointment' or click on 'Nicole Hollywood'

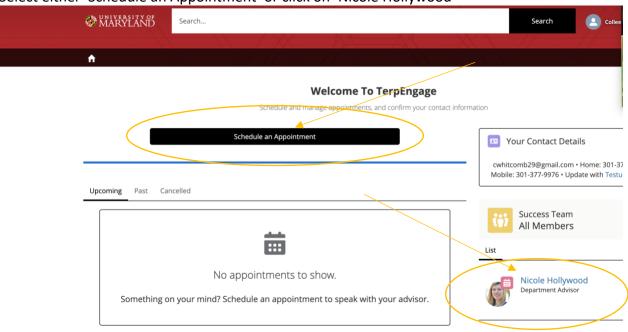

# **STEP 4**Select Schedule an Appointment (yes, again)

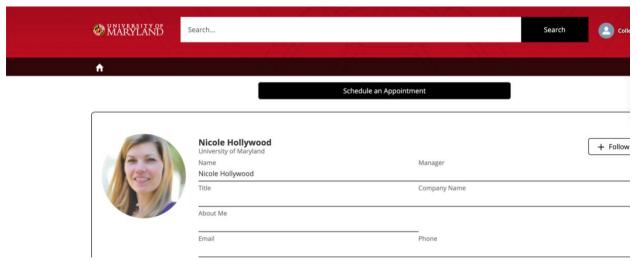

## STEP 5

Choose your method for the appointment

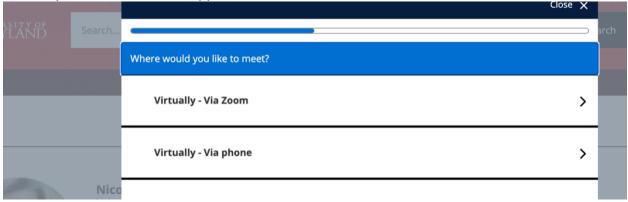

## STEP 6

More options regarding discussion topics are coming soon...

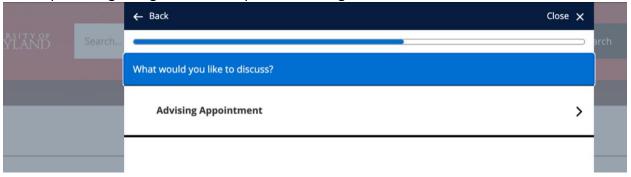

## STEP 7

Choose your preferred day time for 30 minutes.

\*\*If you wish to have a longer appointment, you will need to go back in and schedule a second appointment for 30 minutes directly after your first. This is a shortcoming of the system that supposedly will be fixed later in the fall/early winter.

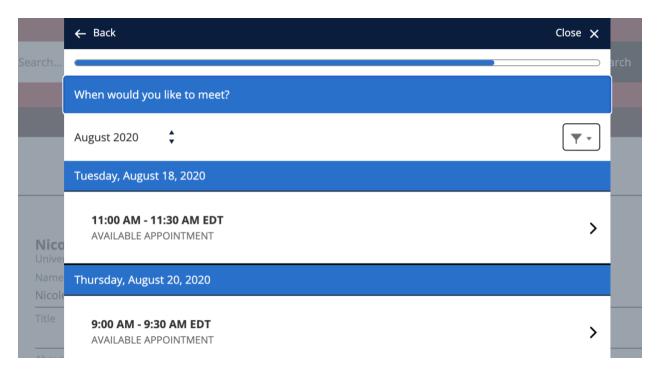

#### STEP 8

You will get an automatic web based confirmation and then an email confirmation will be sent. You will **also** receive an email reminder 2 days prior to your scheduled appointment.

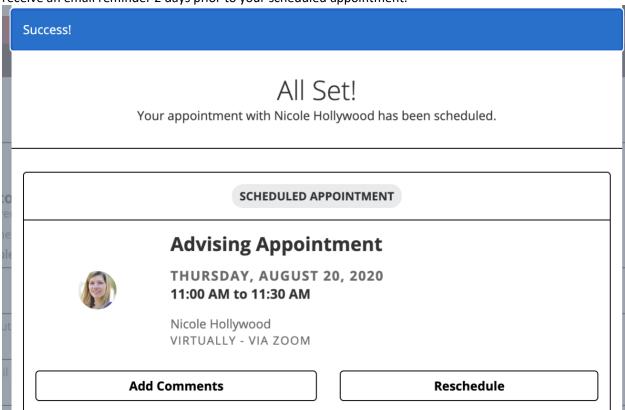